20230804 v1.0.1

#### *1. Introduction*

#### 1.1 Prerequisites

- **AIBridge FW** version **10124** or greater.
- **Ganz Cortrol Premier VMS** version **1.22** or greater.
- *1.2 Learn about integration architecture*

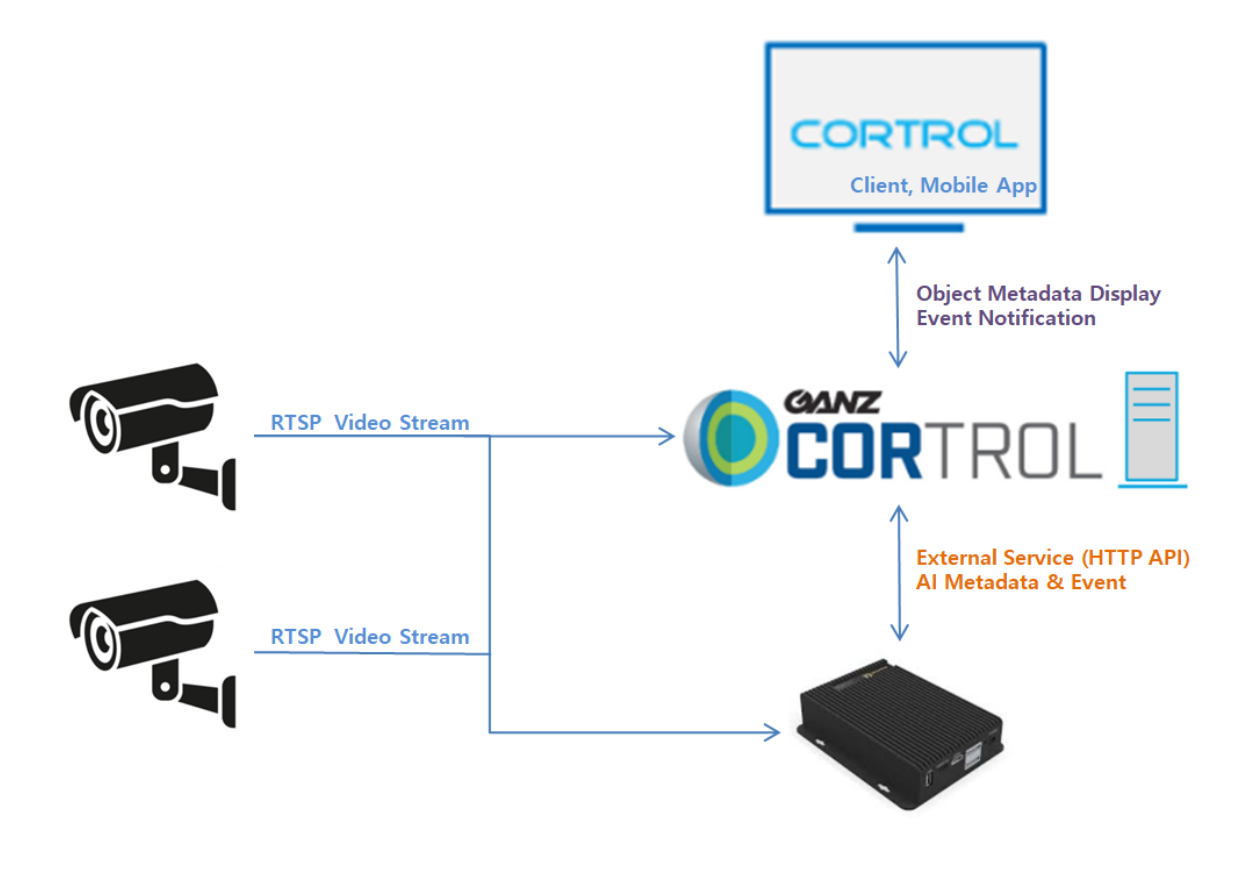

• IP Camera transmits video stream to **Cortrol VMS** and **AIBridge**.

• **AIBridge** analyzes the received video stream by AI Apps and sends **Metadata & Event** to **Cortrol VMS**.

• **AIBridge** responds to **Cortrol VMS**'s search requests.

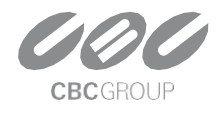

20230804 v1.0.1

### 2. Configuration

### *2.1 AIBridge Configuration*

#### Add AI app settings.

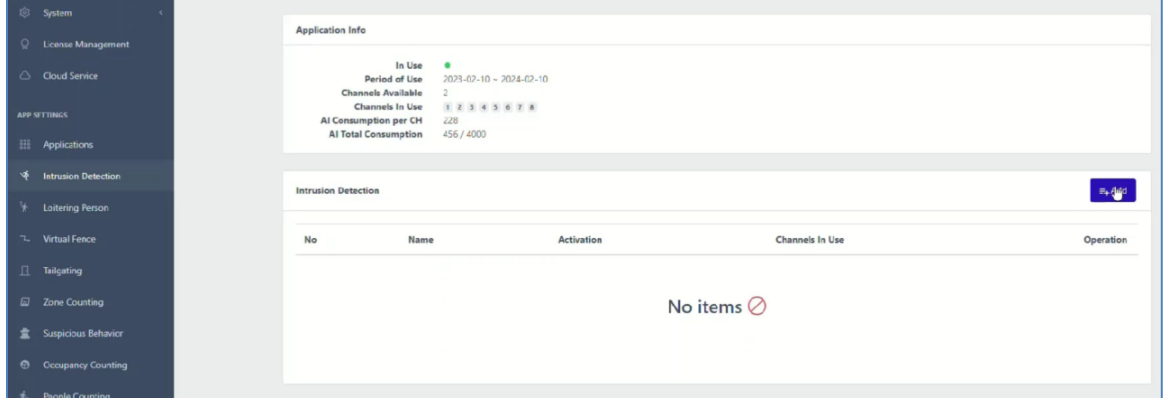

#### Add Event Setting.

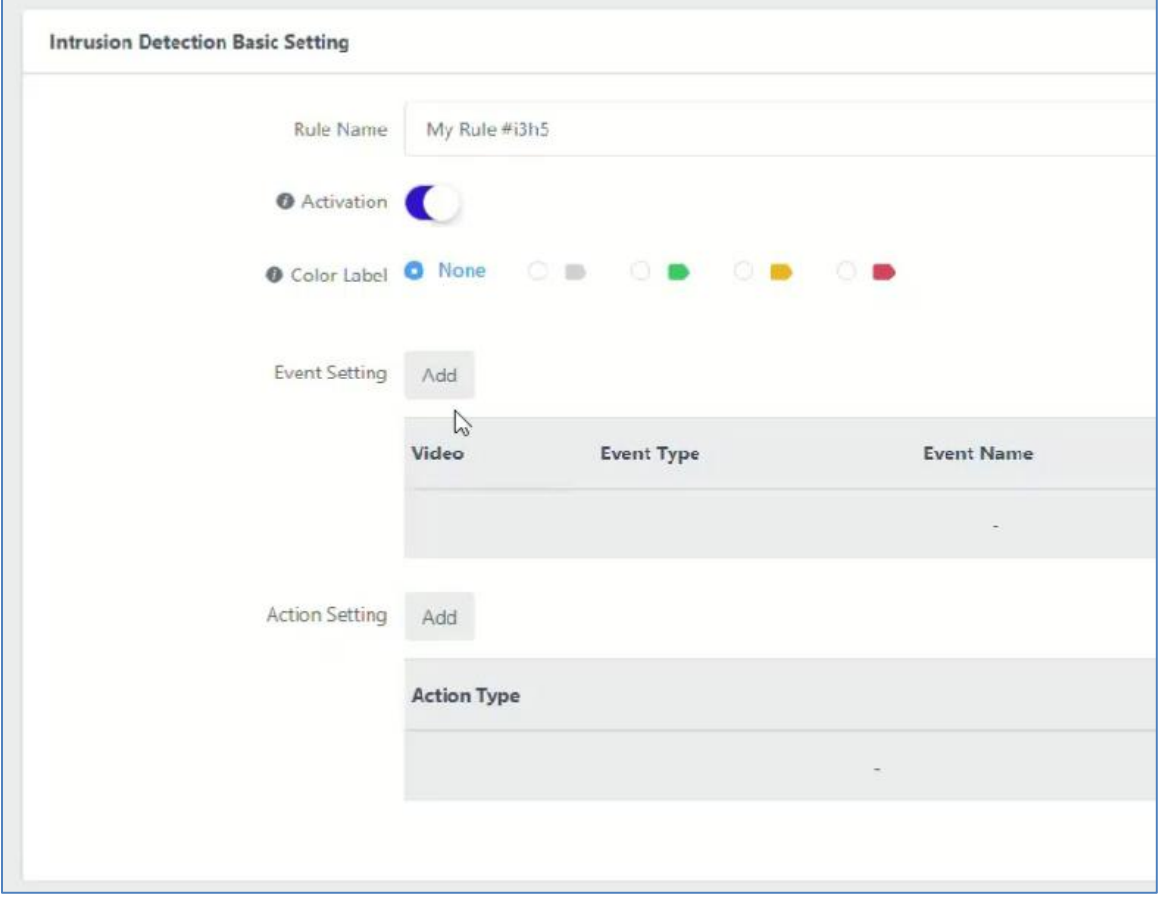

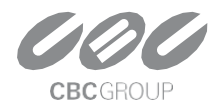

20230804 v1.0.1

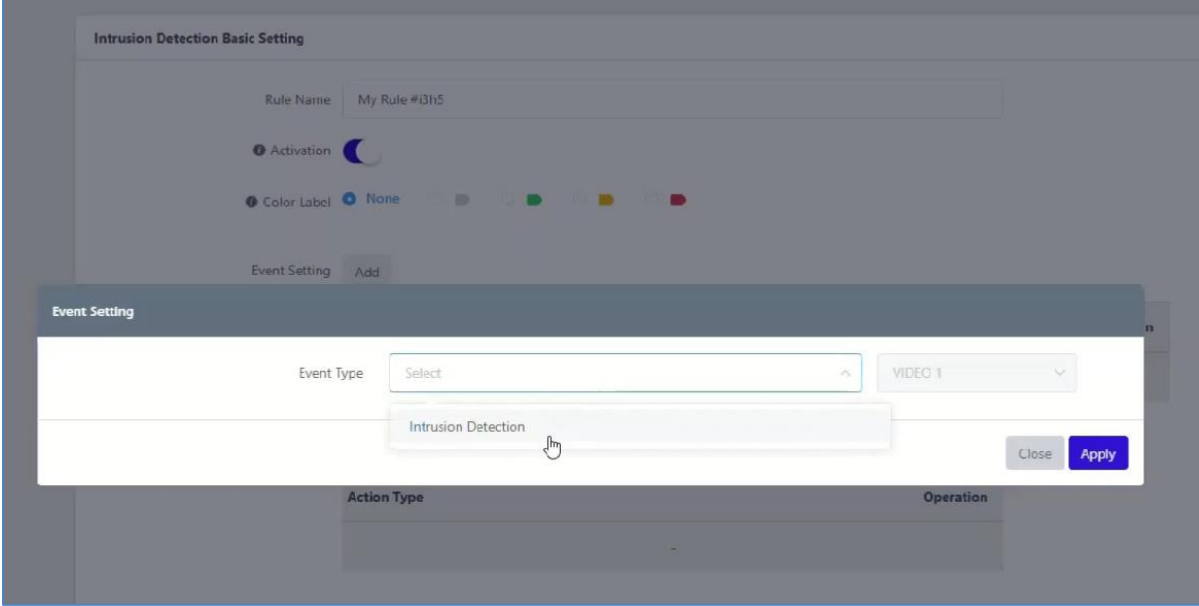

#### Zone or detailed setting of AI App.

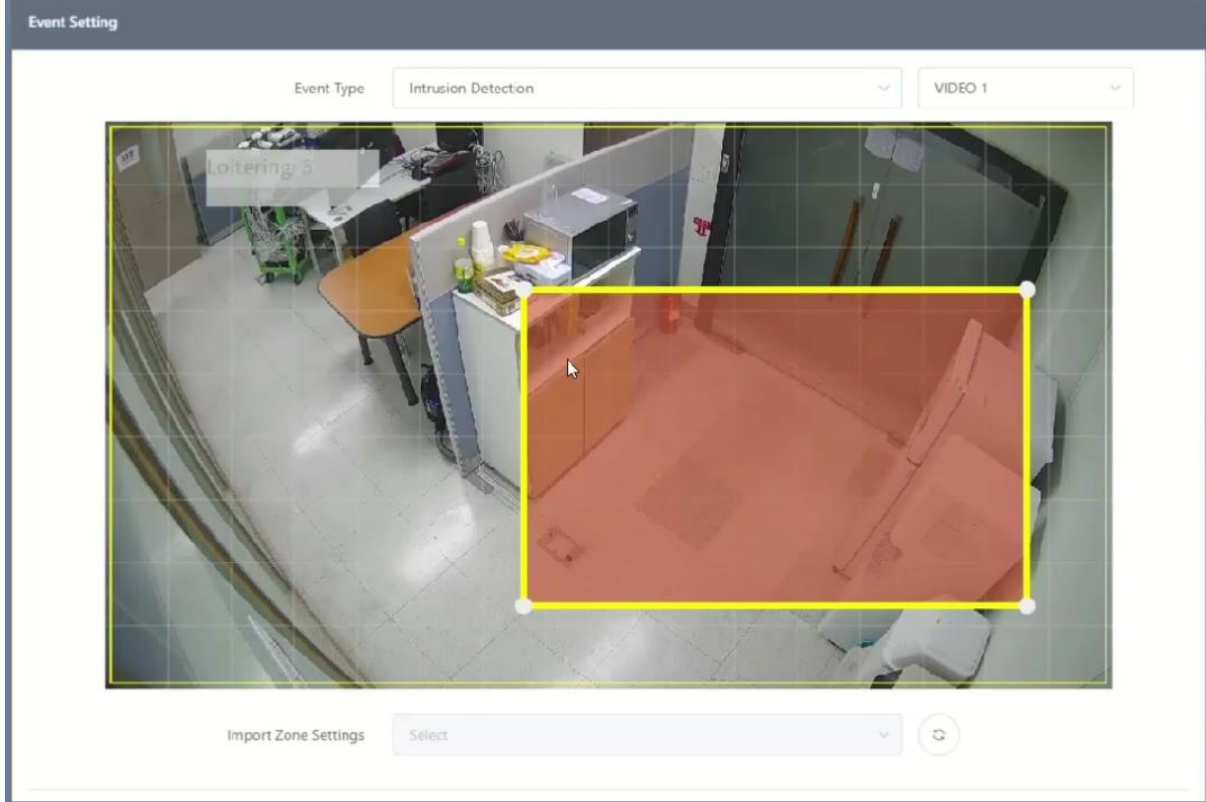

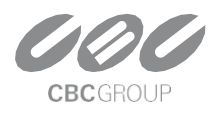

20230804 v1.0.1

#### Add Cortrol Plugin Action Setting.

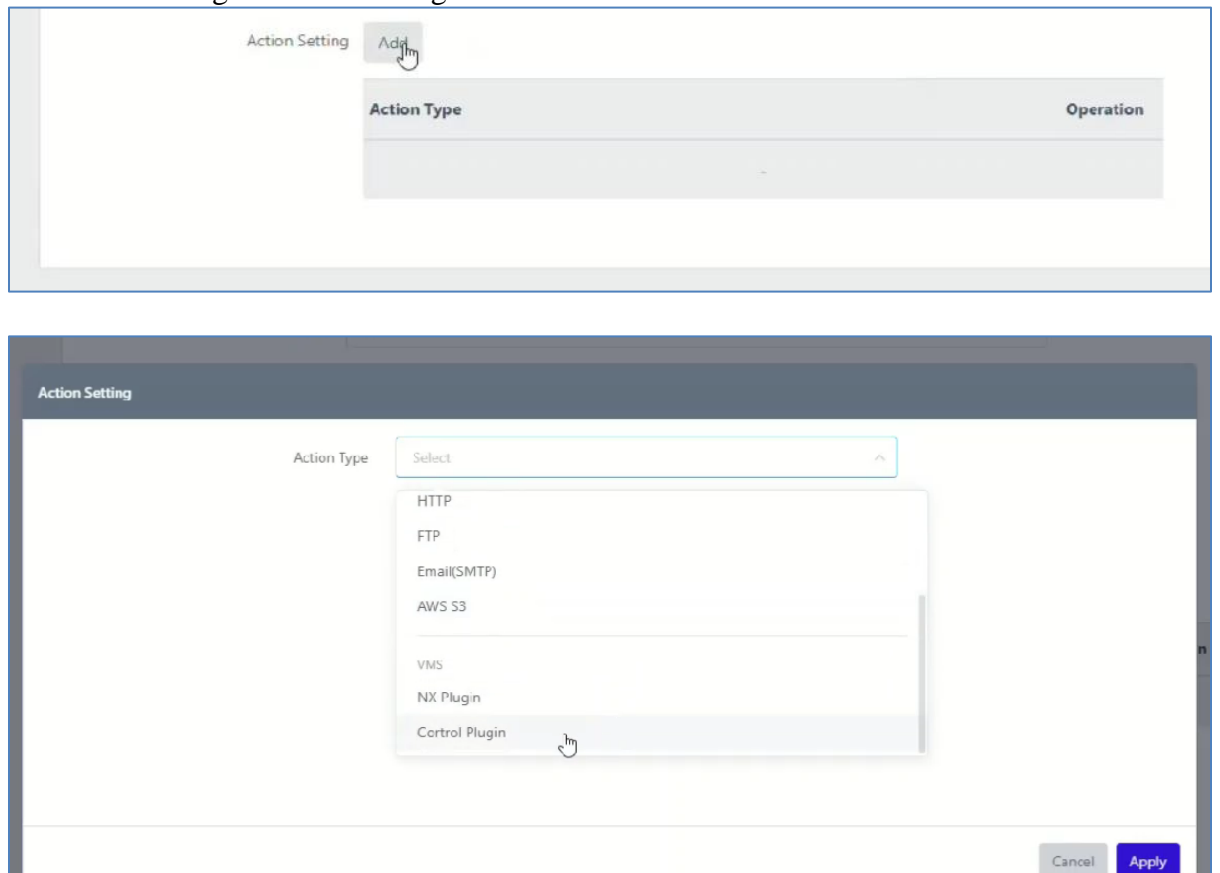

Enter the **Cortrol VMS** information ( Server Address, Port number, Username, Password) You can check if the **Cortrol VMS** settings are correct through the **"Login"** button.

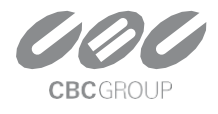

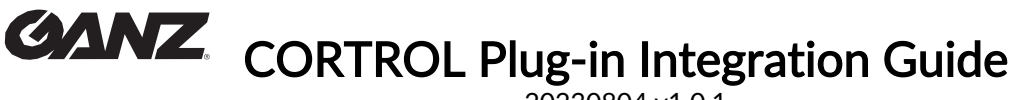

20230804 v1.0.1

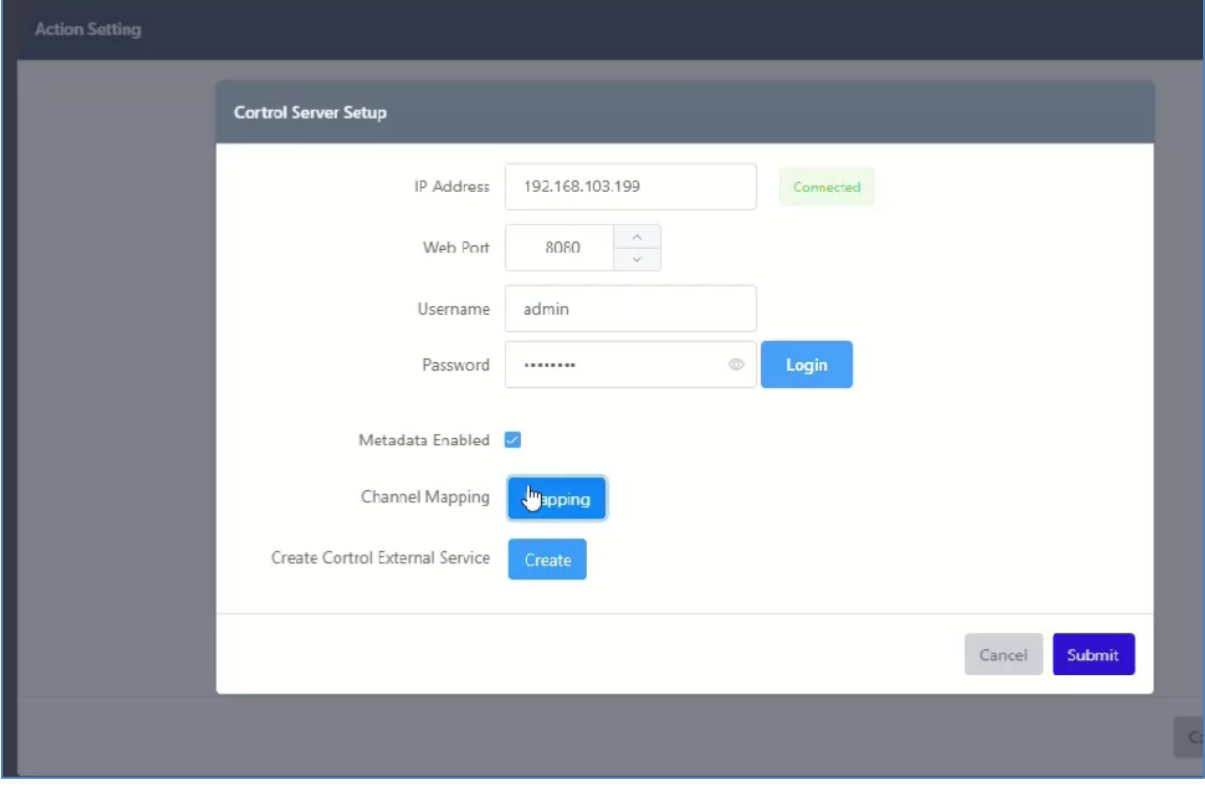

Note. When **"Metadata Enable"** is enabled, AIBridge transmits object **Metadata** detected by **AI** to **Cortrol VMS**. Please note that performance issues may occur if the AI app is installed in an environment where **many objects are detected**.

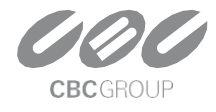

20230804 v1.0.1

#### 2.2 AIBridge Channel Mapping

Set up the relationship between the **AIBridge** channel and the channel of **Cortrol VMS**.

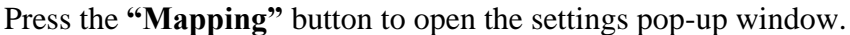

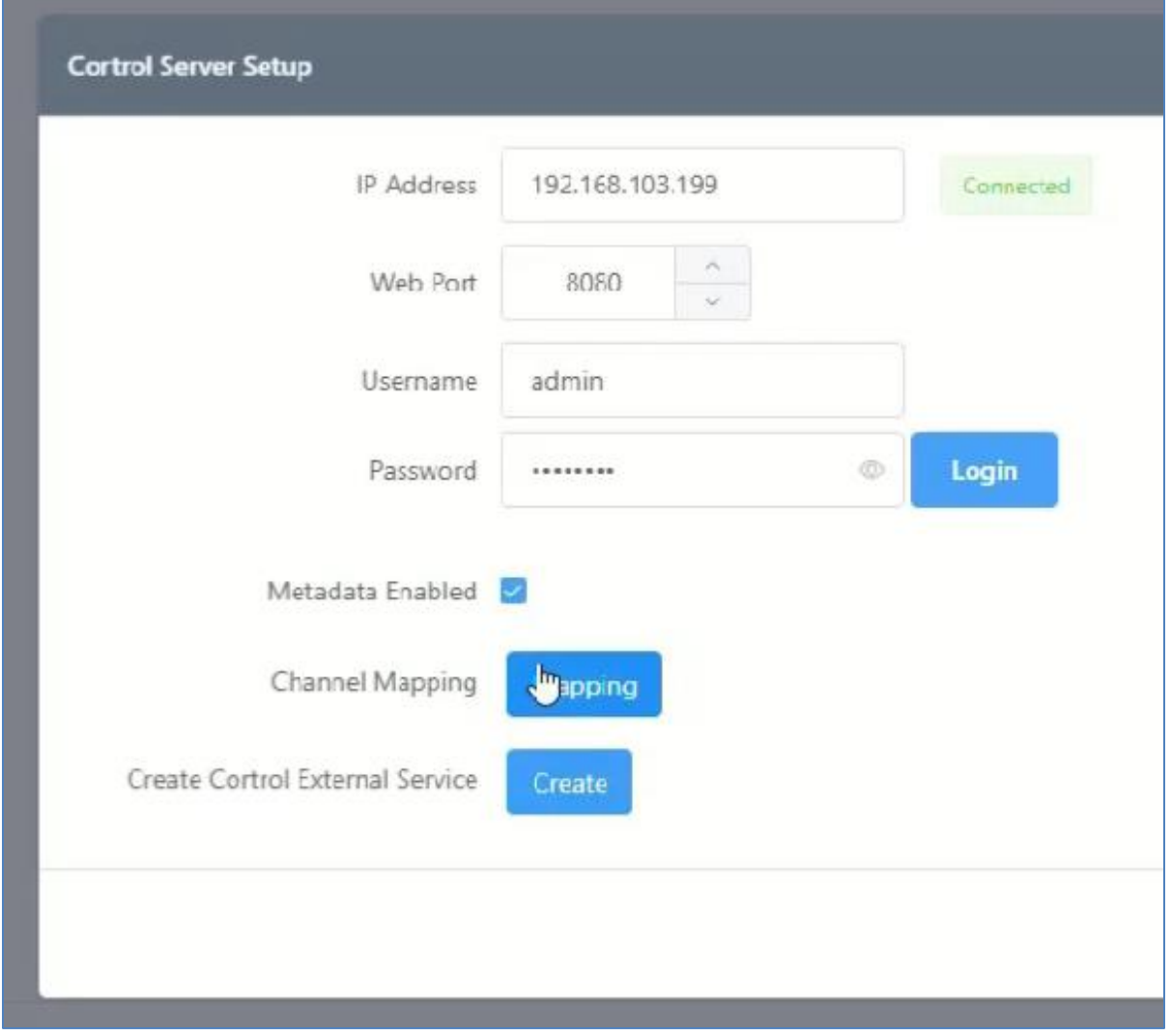

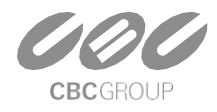

20230804 v1.0.1

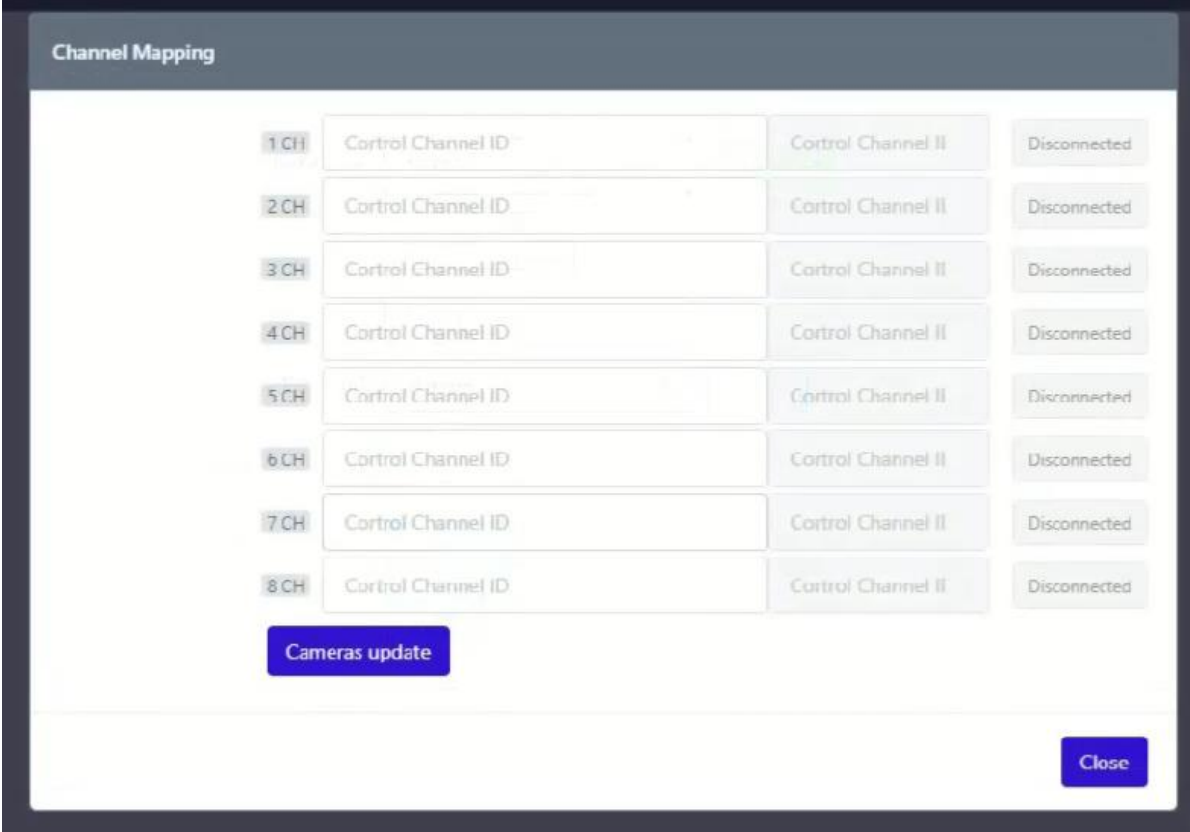

Enter the **Recording identifier (UUID)** of the channel registered in **Cortrol VMS** into **AIBridge**.

**Recording identifier (UUID)** can be obtained from the **Details** menu of Channel in **Cortrol Management Console**.

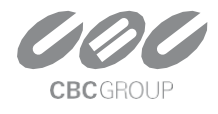

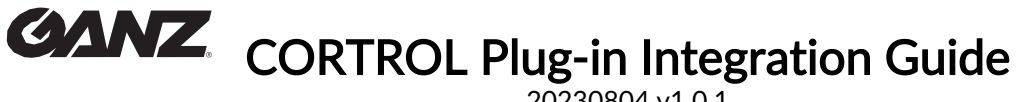

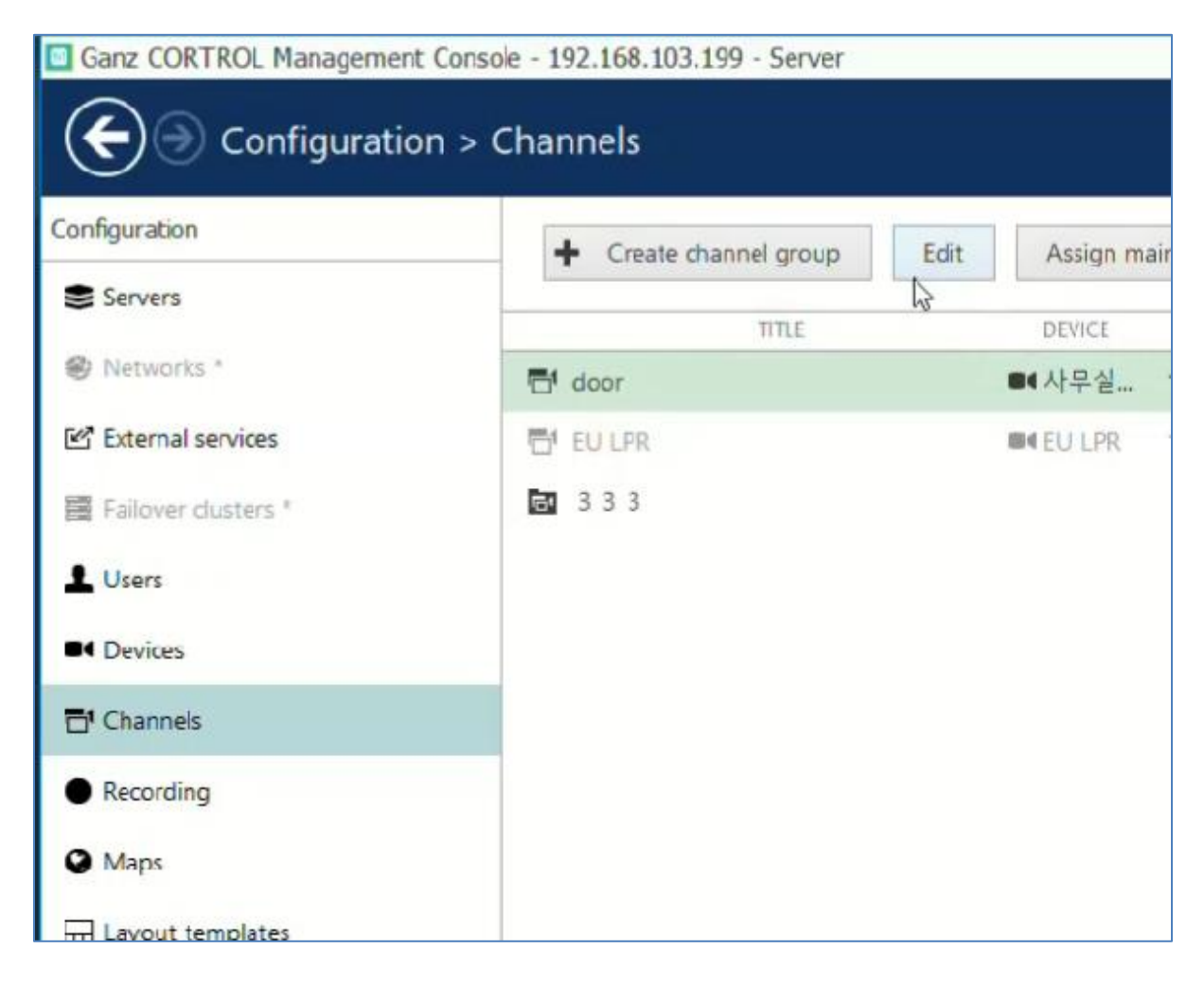

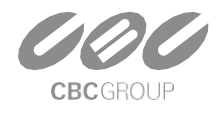

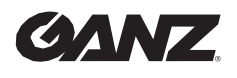

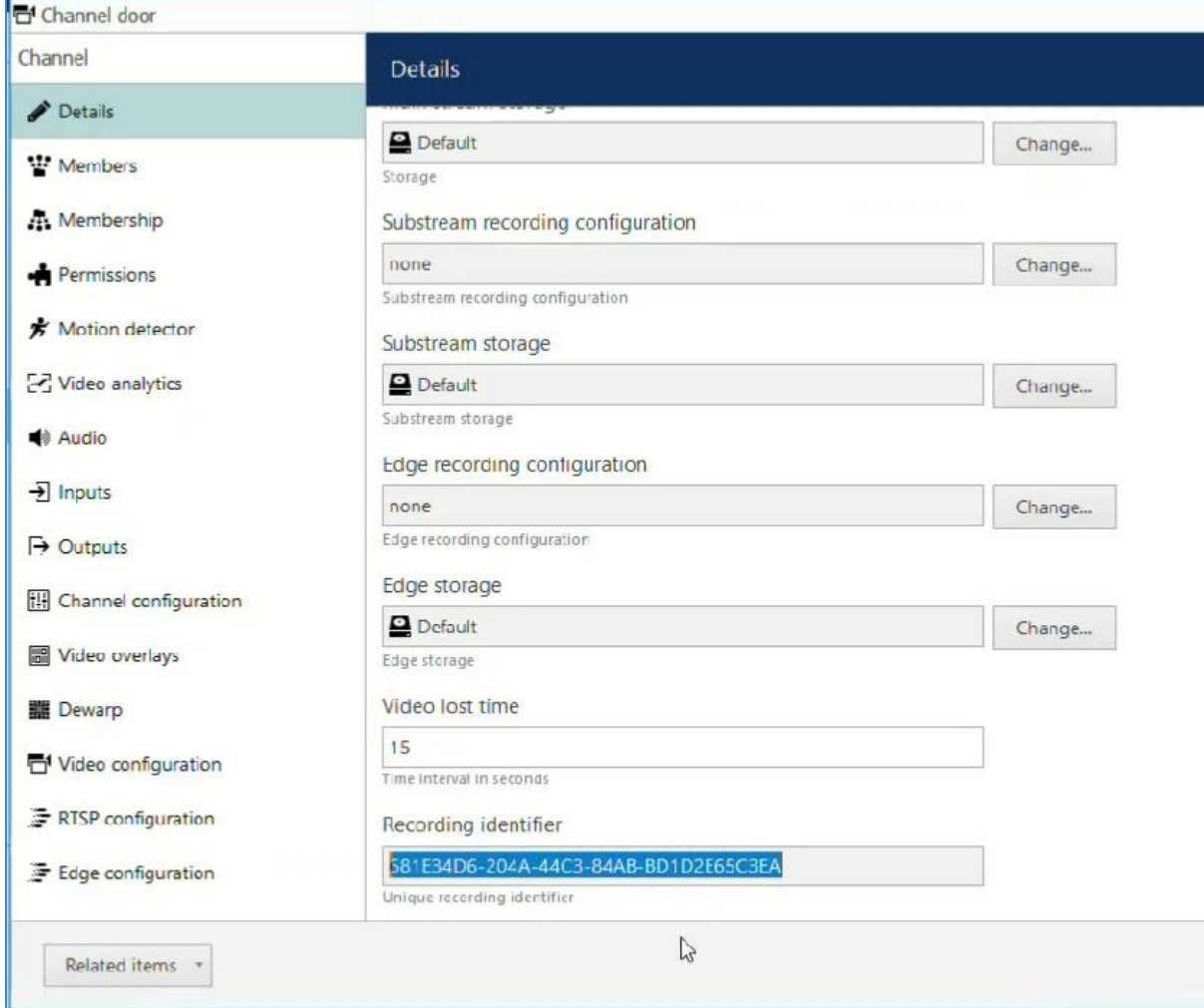

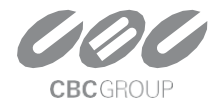

20230804 v1.0.1

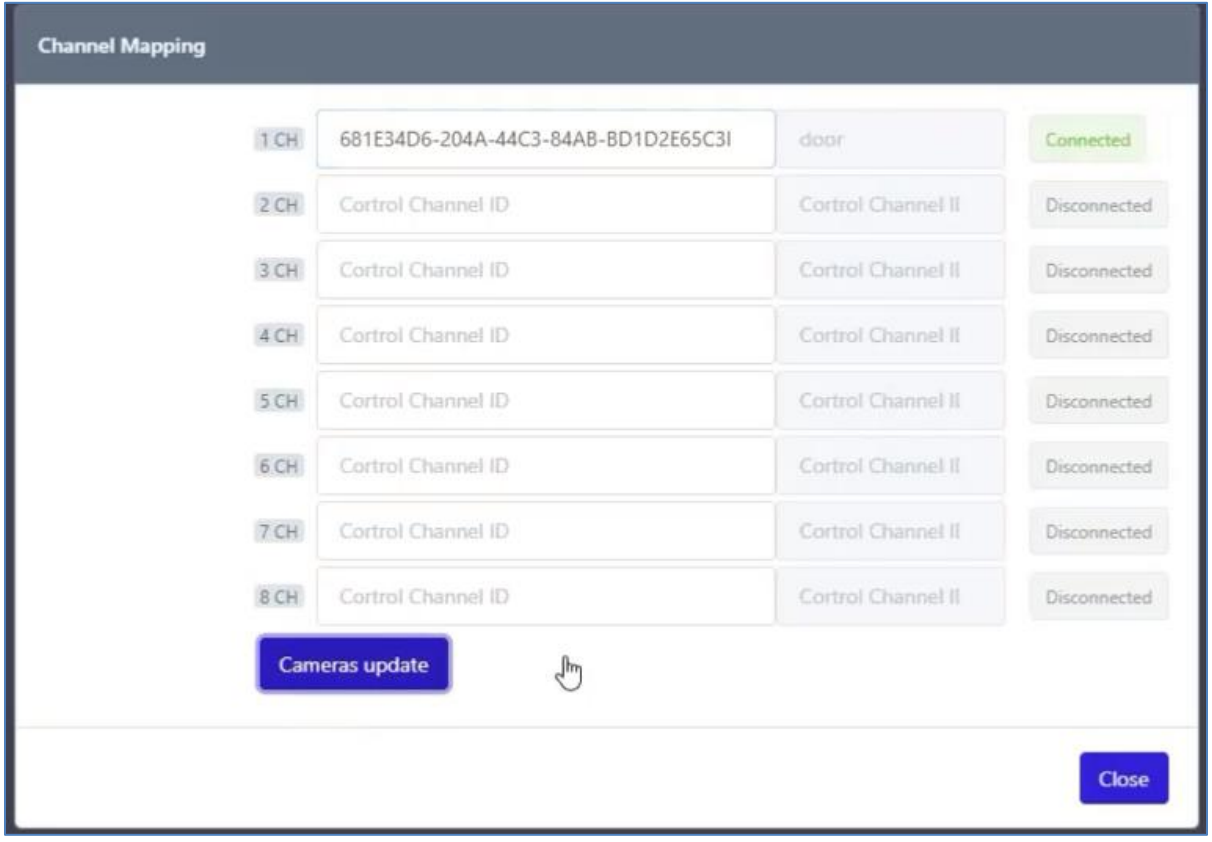

Enter the **Recording identifier (UUID)** and press the **"Cameras update"** button to check if it is entered correctly. If the channel is connected successfully, green Connected is displayed.

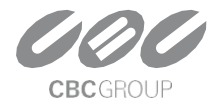

20230804 v1.0.1

#### *2.3 Create Cortrol External Service*

Create an external service by clicking the **"Create"** button on **AIBridge's "Cortrol VMS Setup page"**.

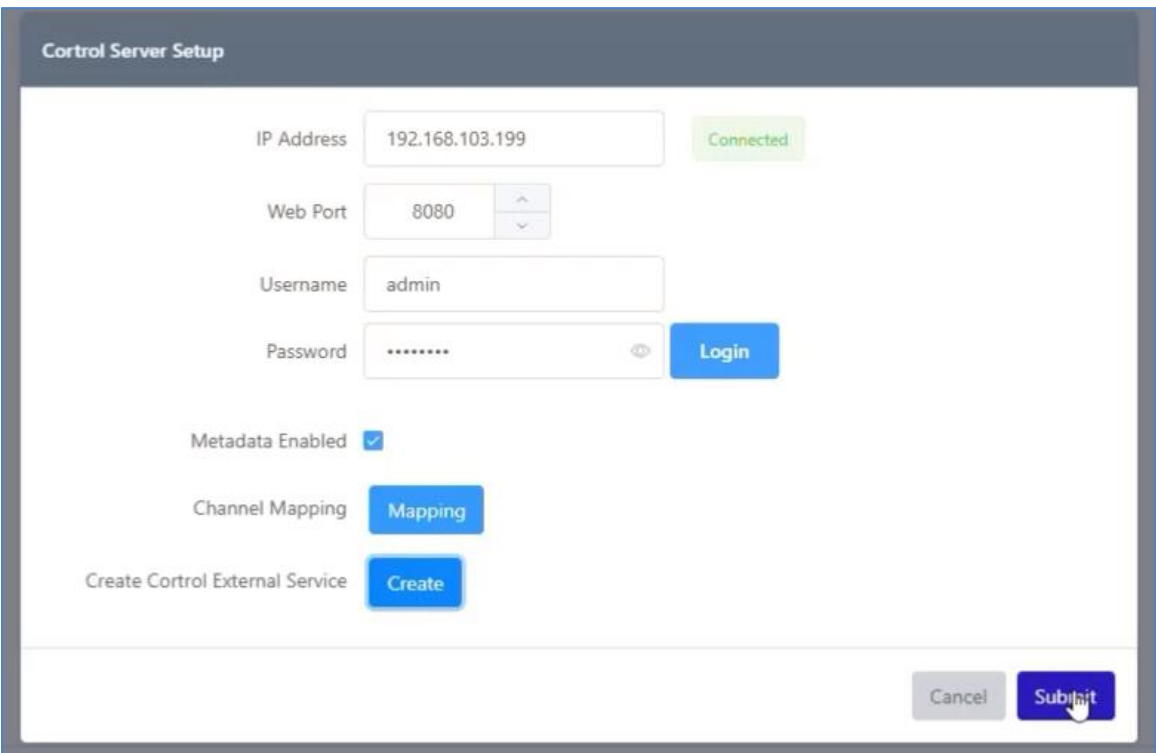

Click the **"Apply"** button to save the Cortrol Server settings.

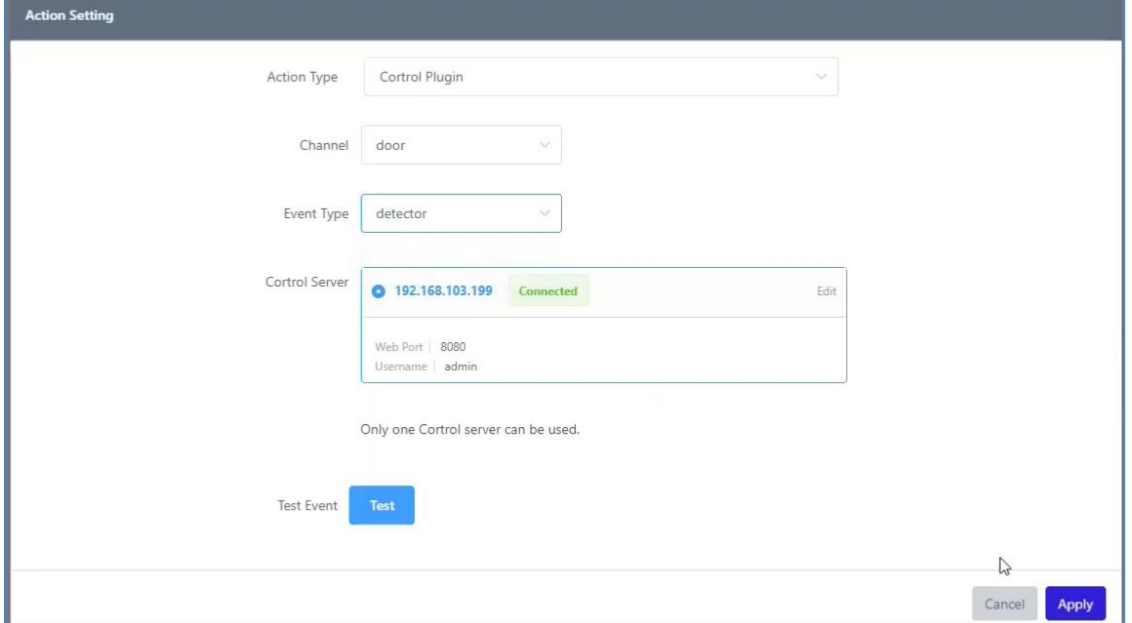

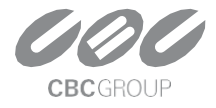

20230804 v1.0.1

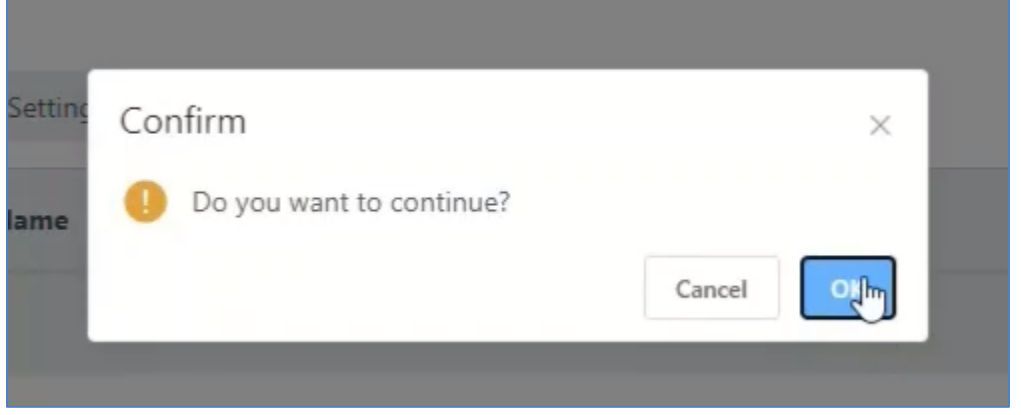

If you see the device registered in the format **"AIBridge-MacAddress"** in the External Service tab of the **Cortrol Management Console**, it's OK. Next, Create an External Service Group.

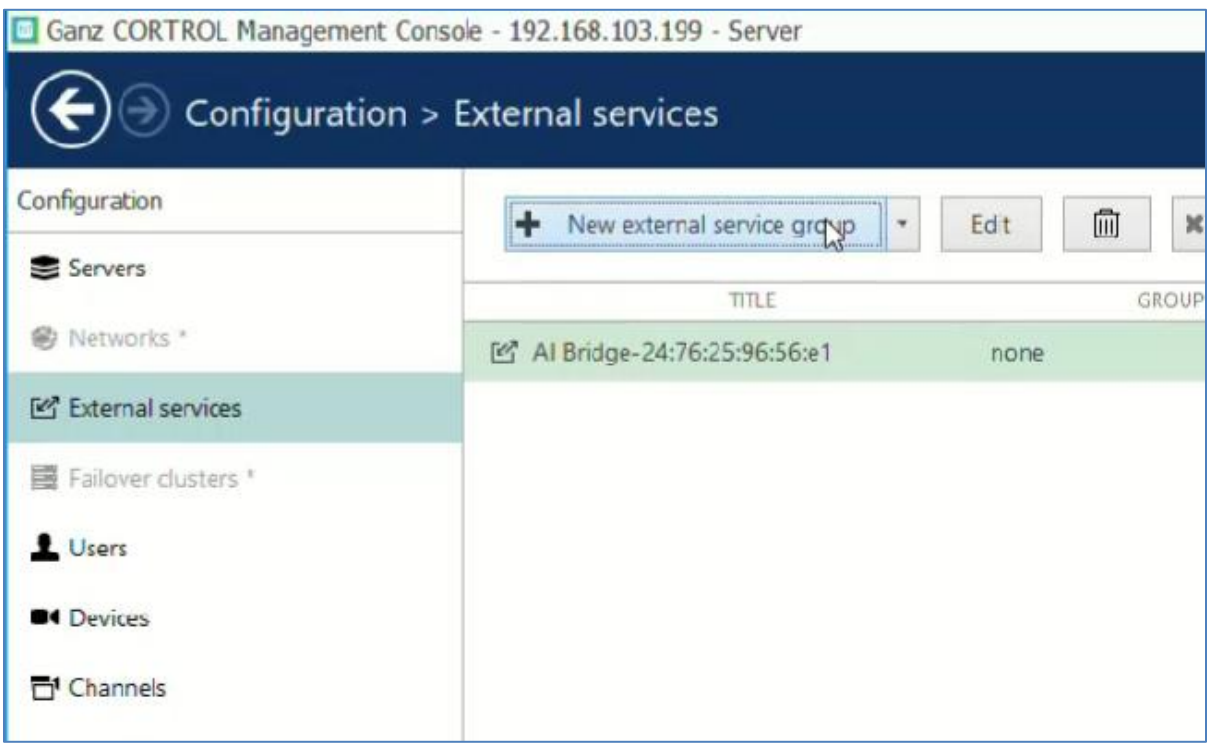

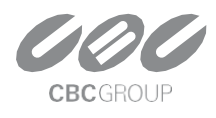

20230804 v1.0.1

#### Enter the name of the new External Service Group as **"AI Bridge"**.

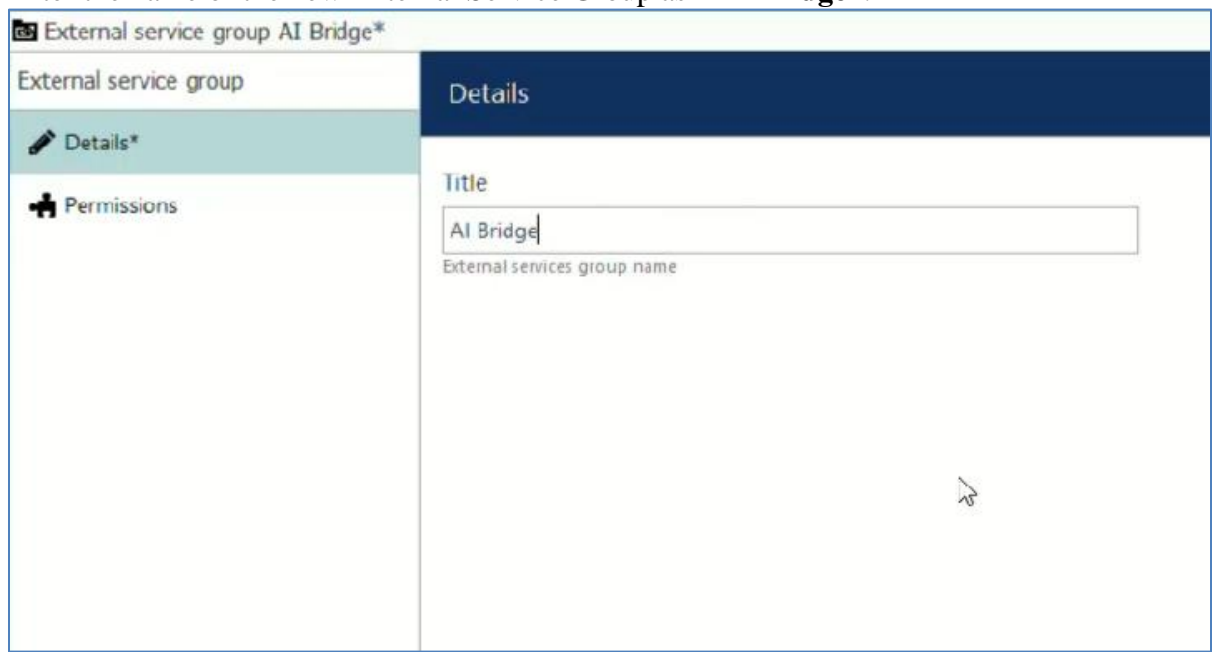

#### Assign **AIBridge** to the new External Service Group.

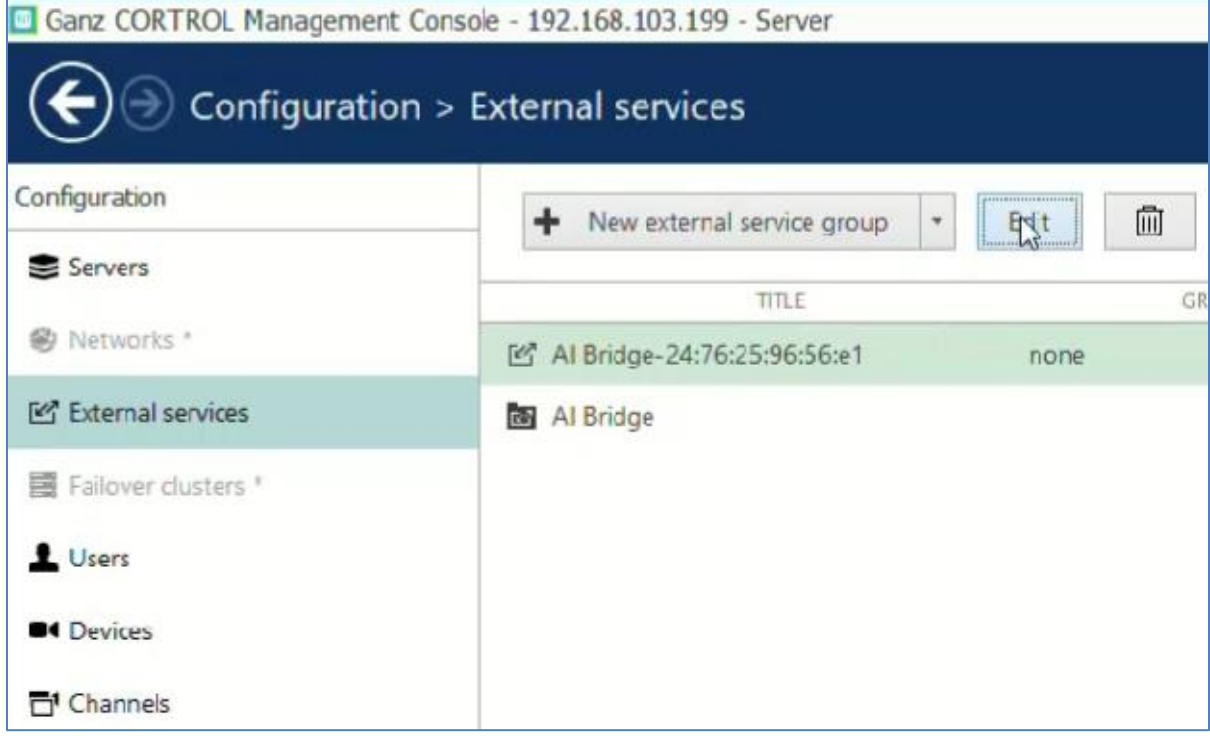

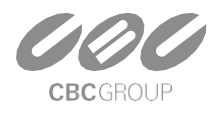

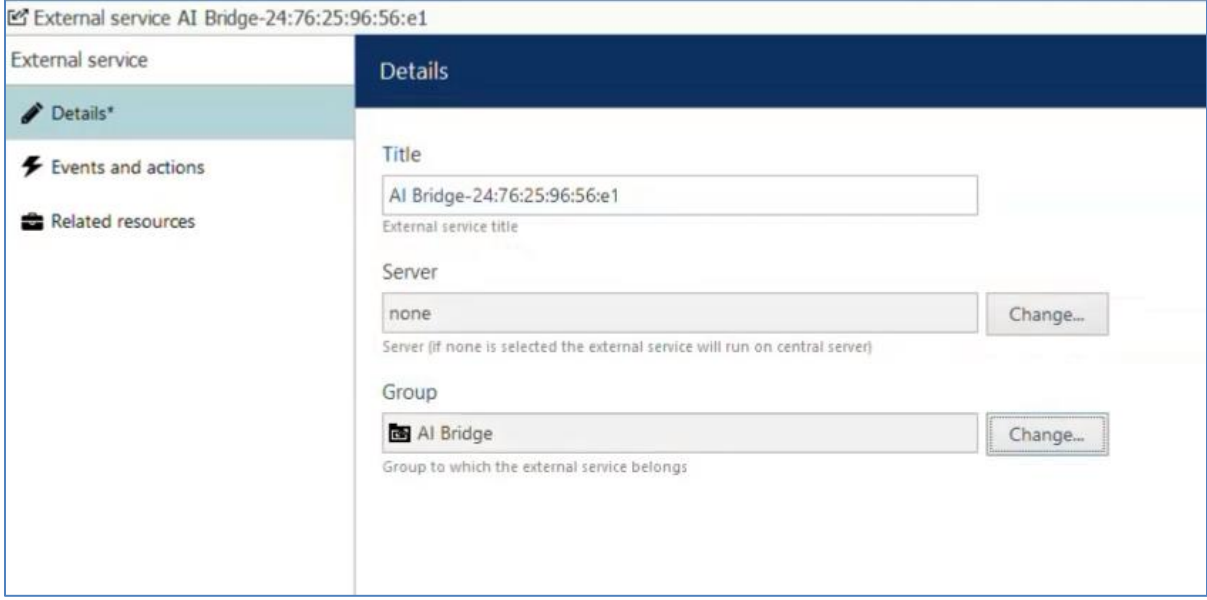

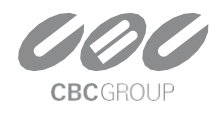

20230804 v1.0.1

#### *2.4 Create Cortrol Event & Rule*

We need to configure the events, actions, and rules that will be sending notifications Click the **"+New Event"** button to add a new event.

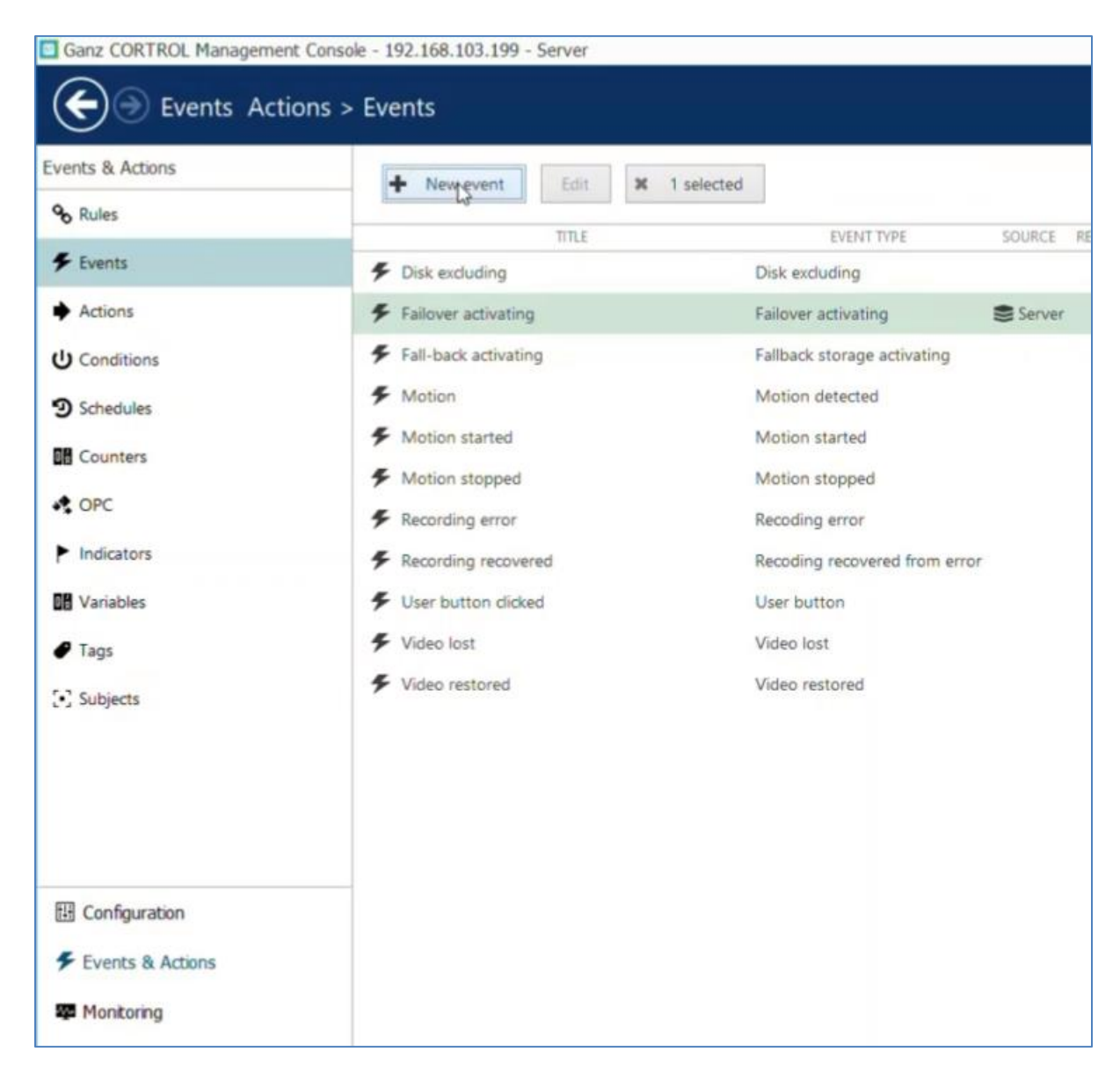

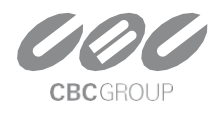

20230804 v1.0.1

#### Select Event Type as **External Event – External Service**.

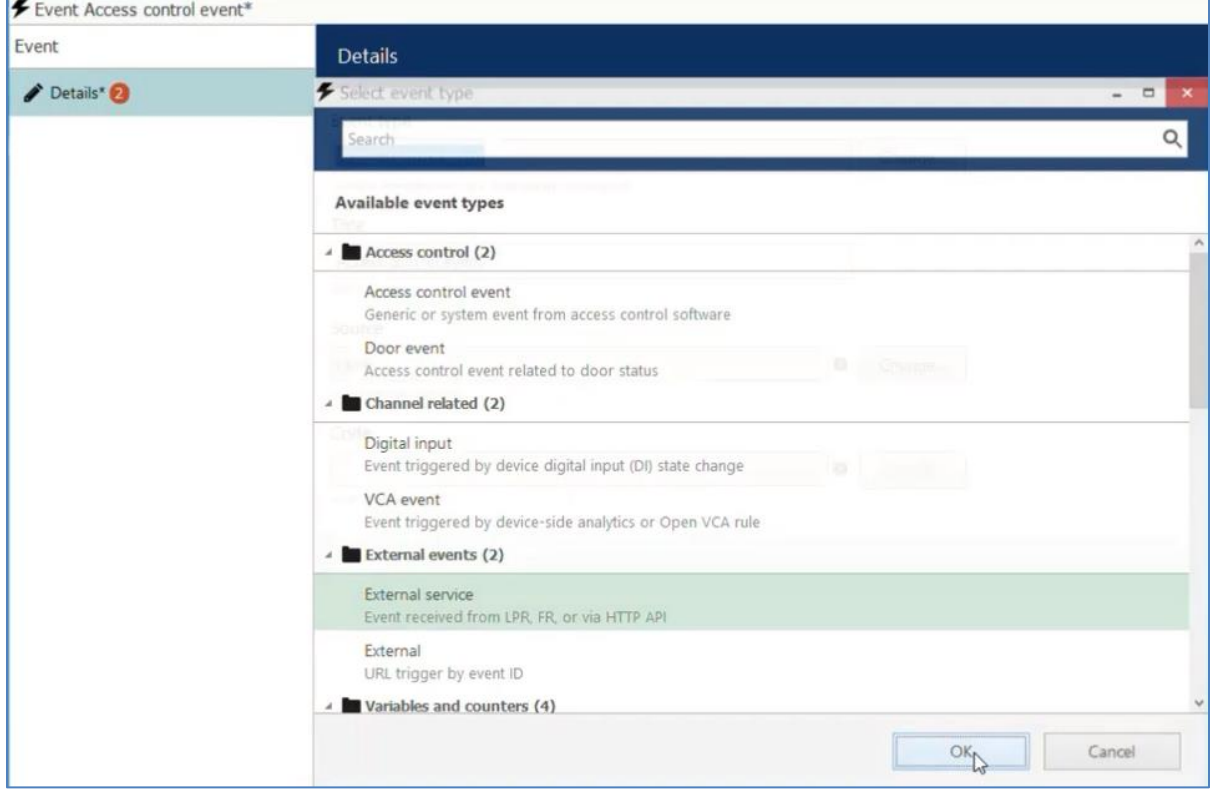

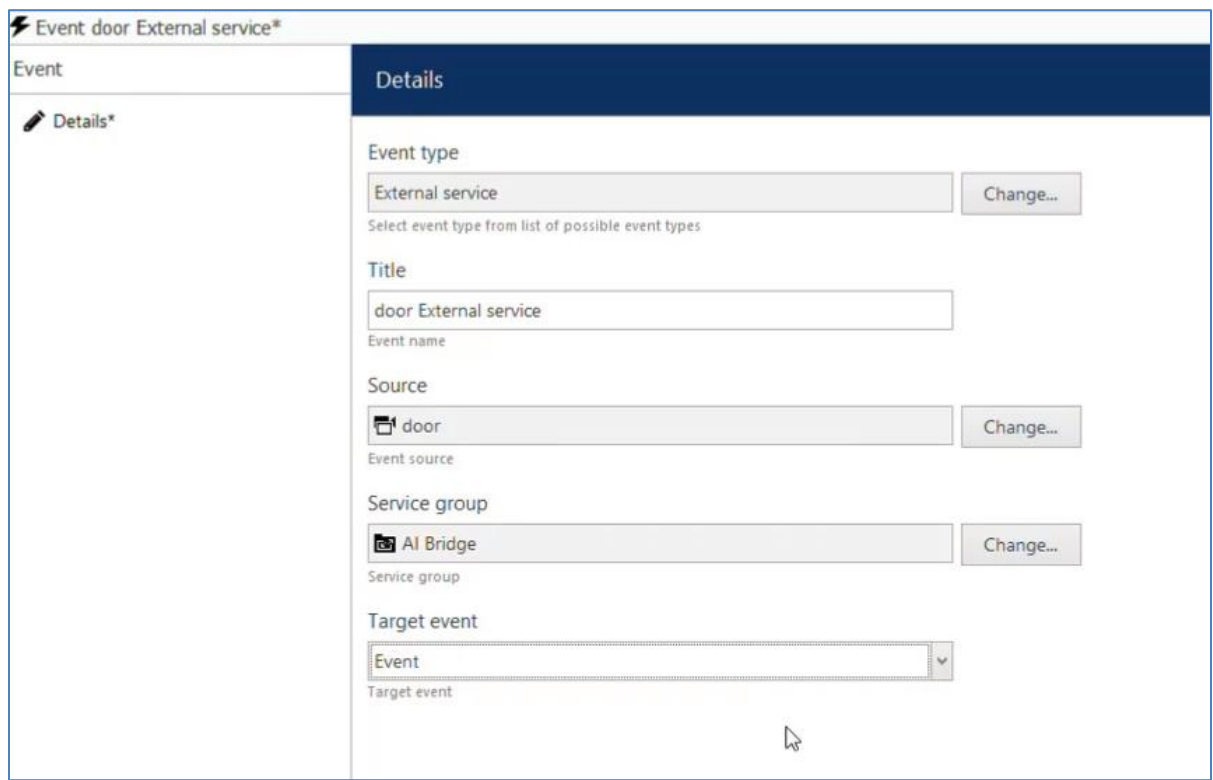

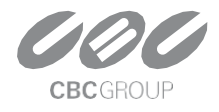

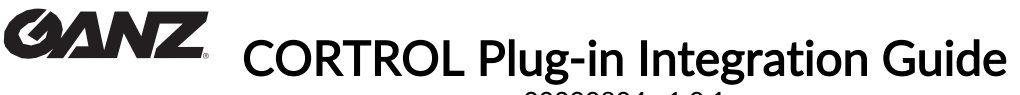

20230804 v1.0.1

Create a rule by combining the created event type and action.

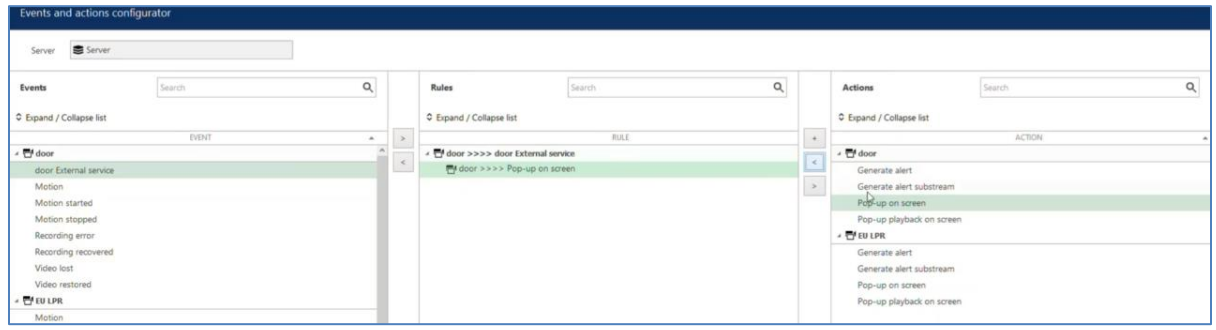

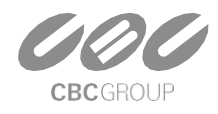

20230804 v1.0.1

#### *2.5 AIBridge Rule Test*

In **AIBridge's** Cortrol Setup page, use the event **"Test"** button to test whether the setting is successful.

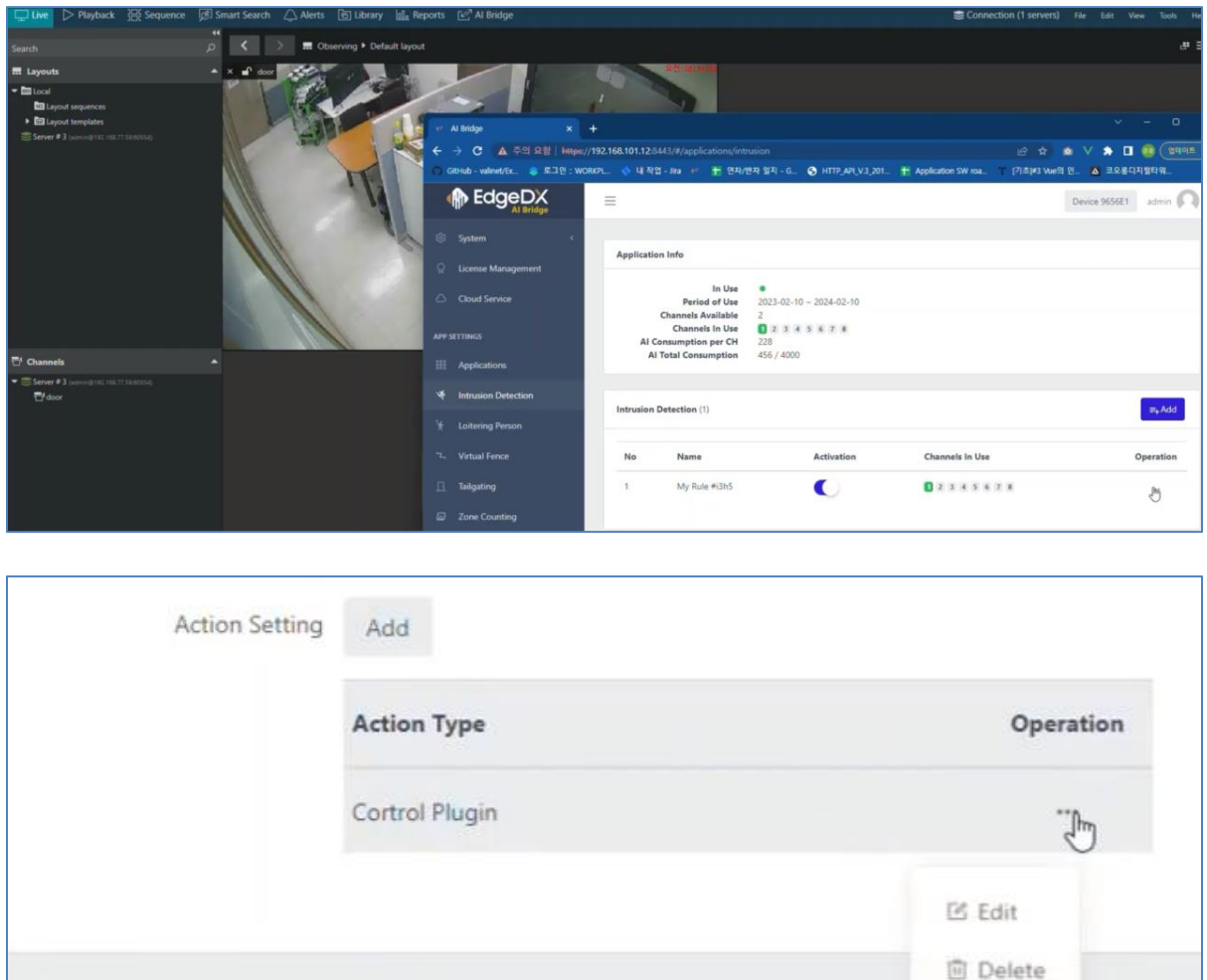

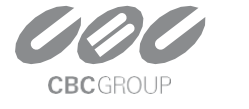

**Filter Setting(Optional)** 

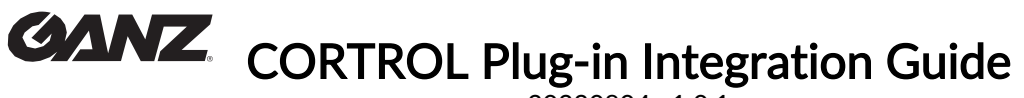

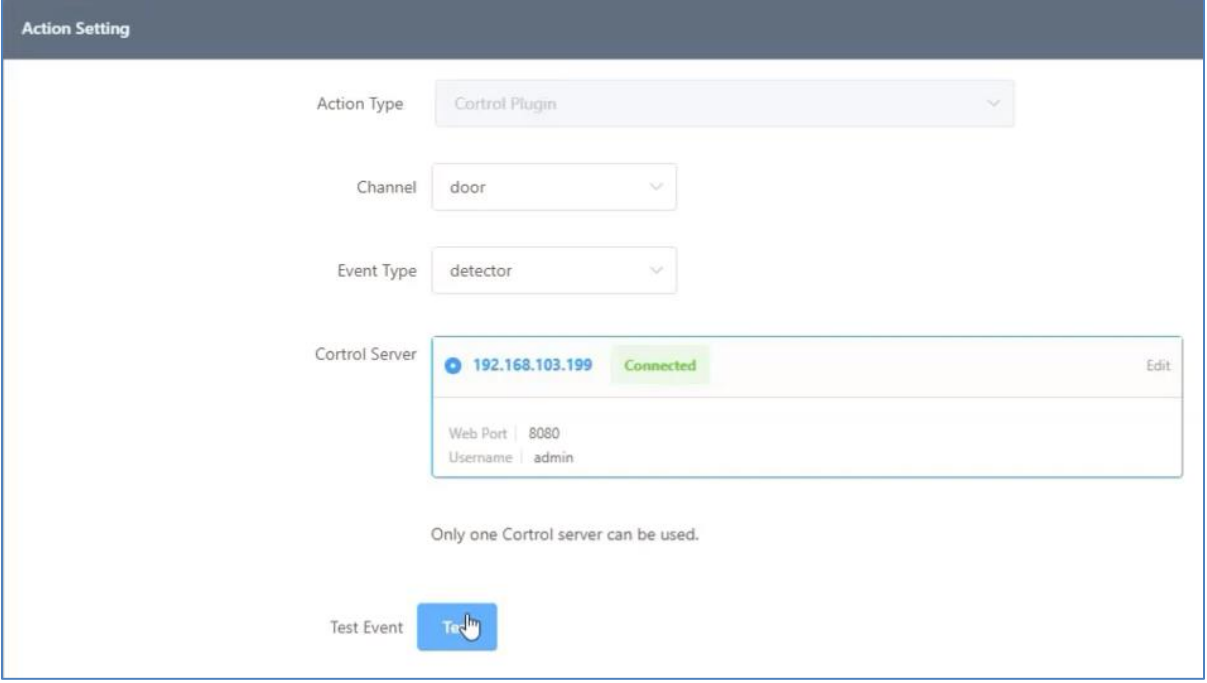

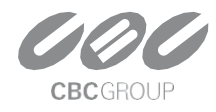

### CORTROL Plug-in Integration Guide 20230804 v1.0.1

### 3. Demo

#### *3.1 Live*

Set the **Cortrol Client** to display **Metadata** and **Alarms** to check if it works with **AIBridge**. (Click the icon at the bottom of the video)

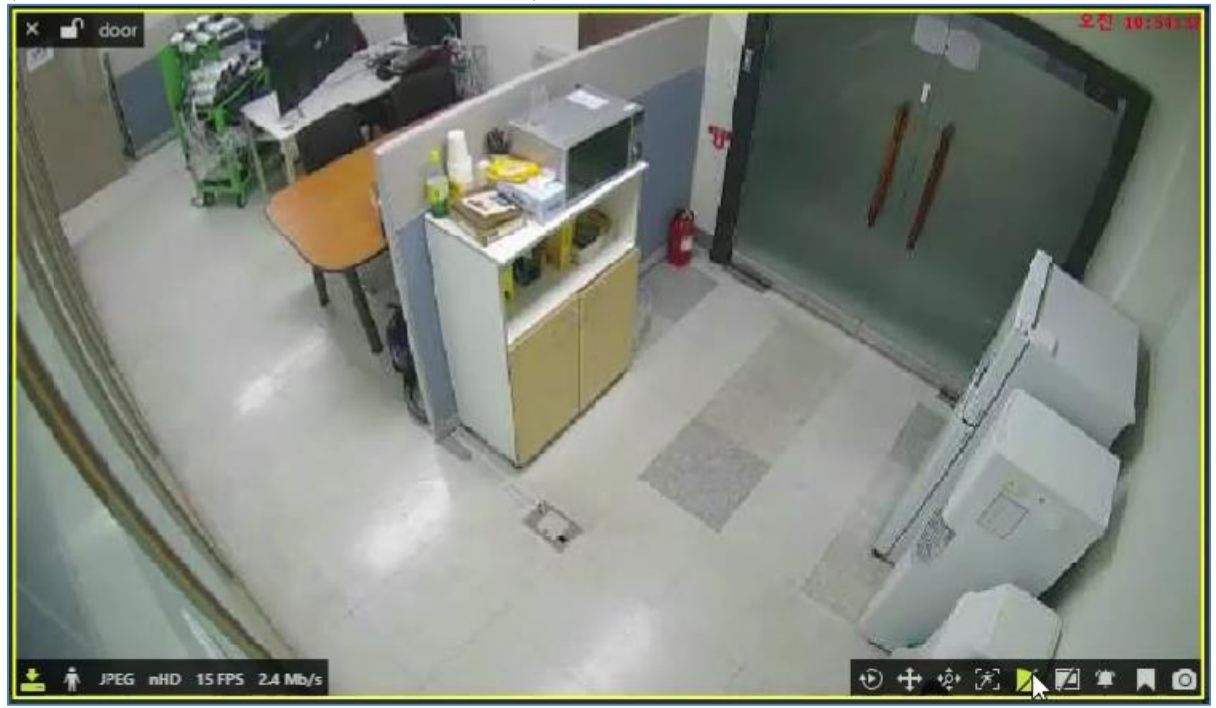

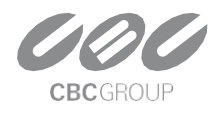

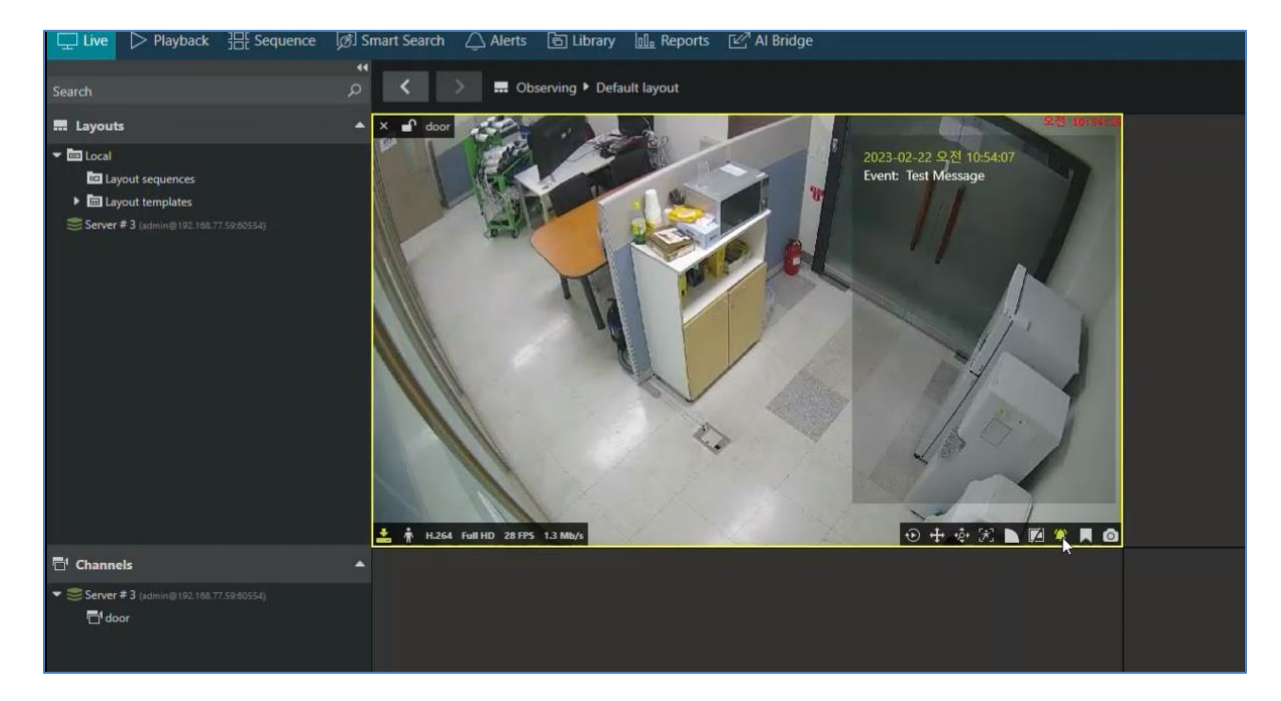

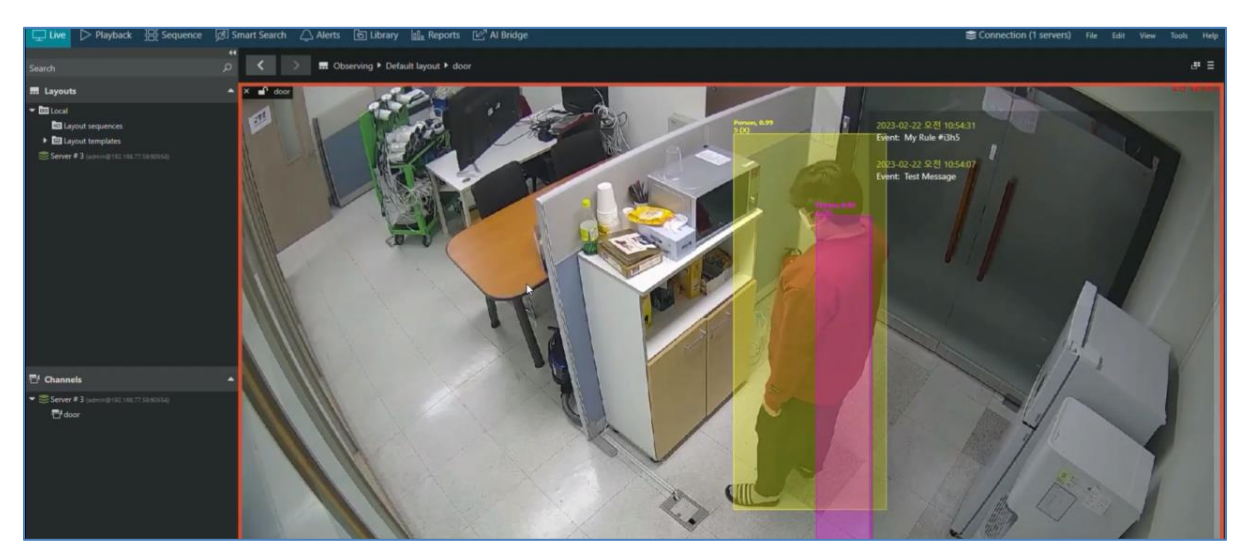

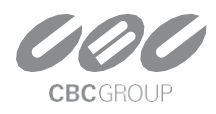

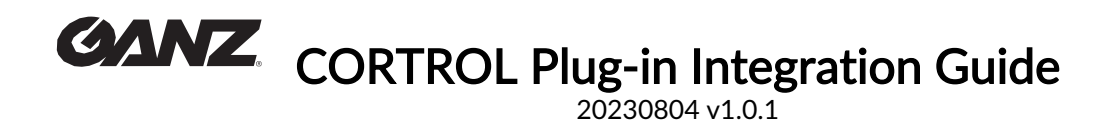

*3.2 Search*

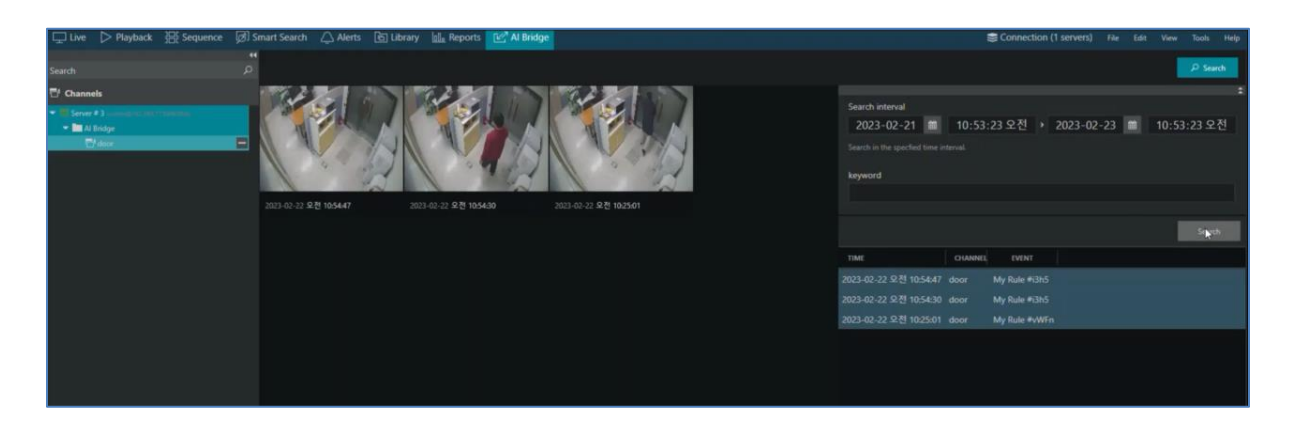

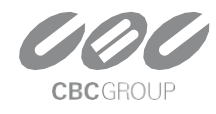